# **Excel Reports**

Excel reports provide a powerful way to view data across projects. To run an Excel report, first select the projects you would like to use for your report in the projects list, then go to the Excel reports category in the reports list. Double-click or Right-Click > Run Report on the Excel report you would like to run.

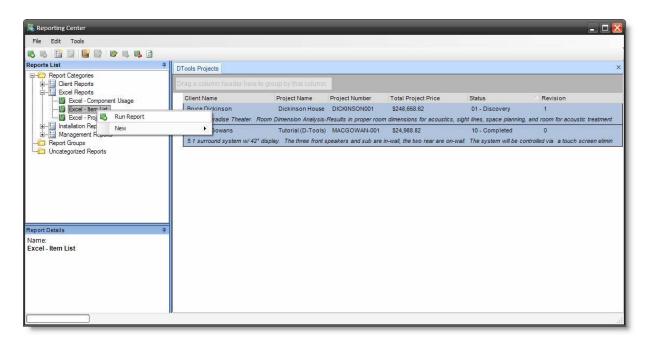

Excel will open with the report displayed. You can format and/or save the report as desired.

# **Create a Custom Excel Report File**

D-Tools provides a number of reports utilizing Pivot Tables and Pivot Charts in Excel. If you would like to create your own custom excel report, follow the steps below.

#### **Link to D-Tools XML Schema**

In Excel,

- 1) Go to View > Task Pane (Developer > Source in Excel 2007)
- 2) Go To XML Source (dropdown) (not needed in Excel 2007)
- 3) Click on XML Maps... (button)
- 4) Click on Add...
- 5) Copy this URL into the File Name line:

http://www.d-tools.com/schemas/si5/reports/dtoolsreport.xsd

- 6) Click Open
- 7) Select **DToolsReport** as the XML root node

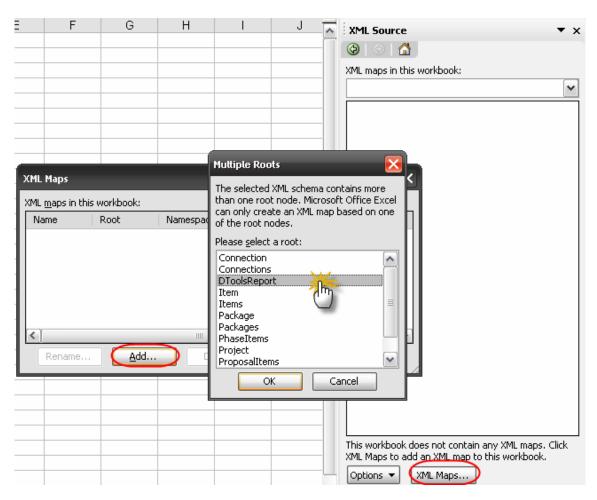

8) Click OK

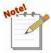

Note: You can map this same XML source more than once if you wish to map the XML data field more than once in the next step.

#### **Map the Data Fields into Excel Columns**

The Task Pane shows a list of all data fields available. You can drag and drop data fields directly from the Task Pane to an excel spreadsheet. This will add the data field to your report source data.

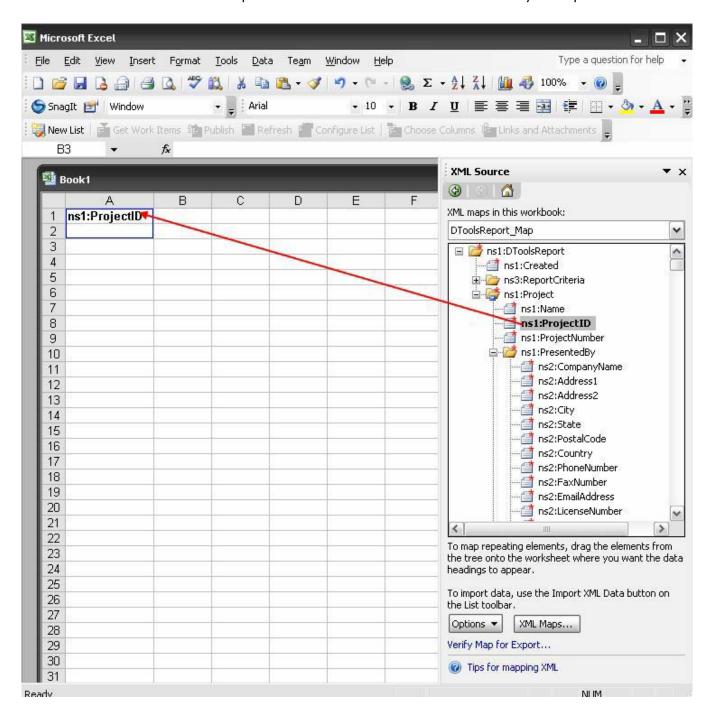

Keep adding fields until you have all of the data you wish to report on.

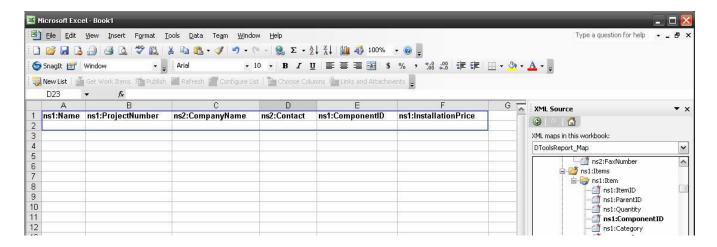

### **Load Sample Data into Excel for Design**

In order create a design layout, you will need some sample data. This data will be replaced when you run the report from the Reporting Center, but is useful to see how your report behaves prior to this.

D-Tools provides sample data on your SI5 Install CD: CD:\SampleFiles\Reports\Excel 2003\Excel Report Sample Data.XML

To load the sample data into your report, follow these steps:

- 1) Go to XML > Data > Import... (Developer > Import in Excel 2007)
- 2) Browse to the XML file containing the sample data (CD:\SampleFiles\Reports\Excel 2003\ Excel Report Sample Data.xml)

This will load the sample data into the spreadsheet so that you can design your report.

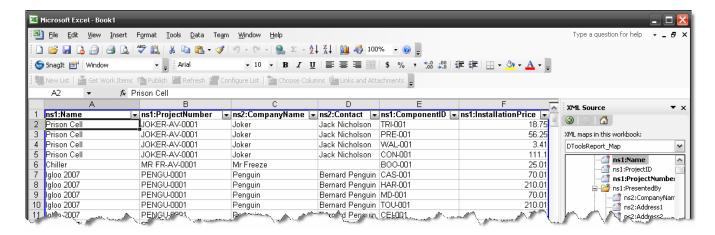

### **Create Pivot Tables Based on Imported Data Columns**

Once you have imported the sample data, you can create your own report using Excel's reporting features, such as Pivot Tables and Pivot Charts. See the Microsoft Excel users guide for details on how to do this.

## Create an Excel Report Based on Existing Excel Report

If you wish to create a copy of an existing Excel report for modification, you can find the Excel report files in the Standard\_Reports and Report\_Documents subfolders in your SI5 User Application folder.

Windows XP C:\Documents and Settings\<username>\Application Data\D-Tools\SI5\Reports

VISTA: C: Desktop\username\AppData\Roaming\D-Tools\SI5\Reports

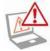

Do not modify these reports directly. Copy the files to a local folder, make modifications, and use the New Excel Report feature to import these into the Reporting Center.

Modifying the reports directly in these folders may cause instability and/or loss of reporting capabilities.

## **Link Excel Report to Reporting Center**

Once you have created a custom Excel report, you can import it into the Reporting Center so that it will appear on your Reports List. To do this, go to the Reporting Center and to to New... Excel Report in the File Menu. The Add Report Dialog will appear.

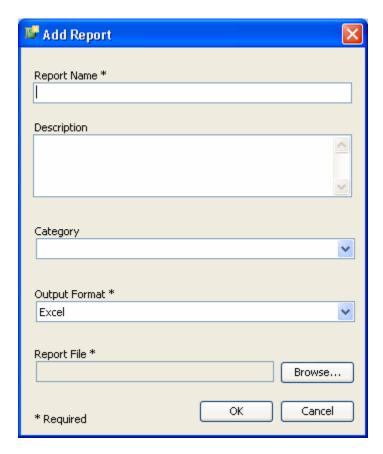

Enter the name of the report and a brief description. You can also choose which report category this will appear in. Output Format should always be "Excel" for Excel reports. Click **[Browse]** to find your custom Excel report file on your computer, then click OK to add the report to your list.

At this point the Excel report will appear in your report list and can be run just like any other report.